# Okta Cookbook

This cookbook is to configure Okta for passive authentication in SAML protocol. **Note**: WS-Fed for Office 365 and Okta pair is not supported.

### **Prerequisites**

• Ensure that you download the deployment guide for Okta with Office 365: https://support.okta.com/help/Documentation/Knowledge\_Article/Office365- Deployment-Guide

### **Complete the following steps to configure Okta**:

Step 1: Creating an application and download the metadata for Okta Step 2: Configuring Okta in MobileIron Access Step 3: Updating the IDP configuration

# **Step 1: Creating an application and downloading the metadata file for Okta**

**Note**: If you have already created an application, skip to **Step 12** in the following procedure.

### **Procedure**

- 1. Login to Okta with admin credentials.
- 2. Click **Applications** > **Add Application** > **Create New App.**

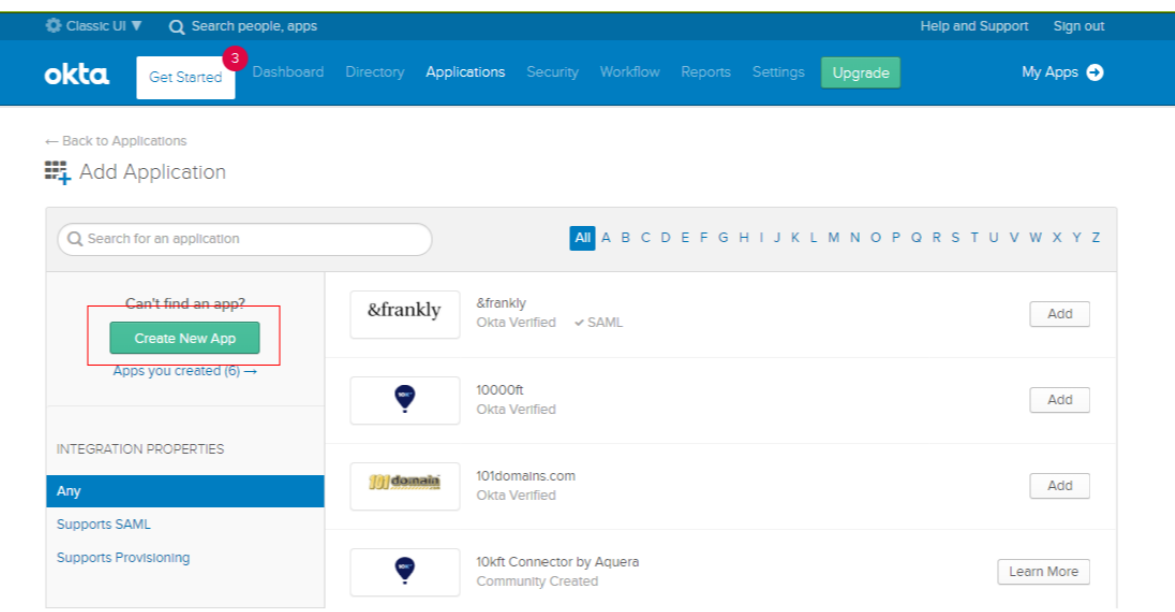

3. Select **SAML 2.0** and click **Create**.

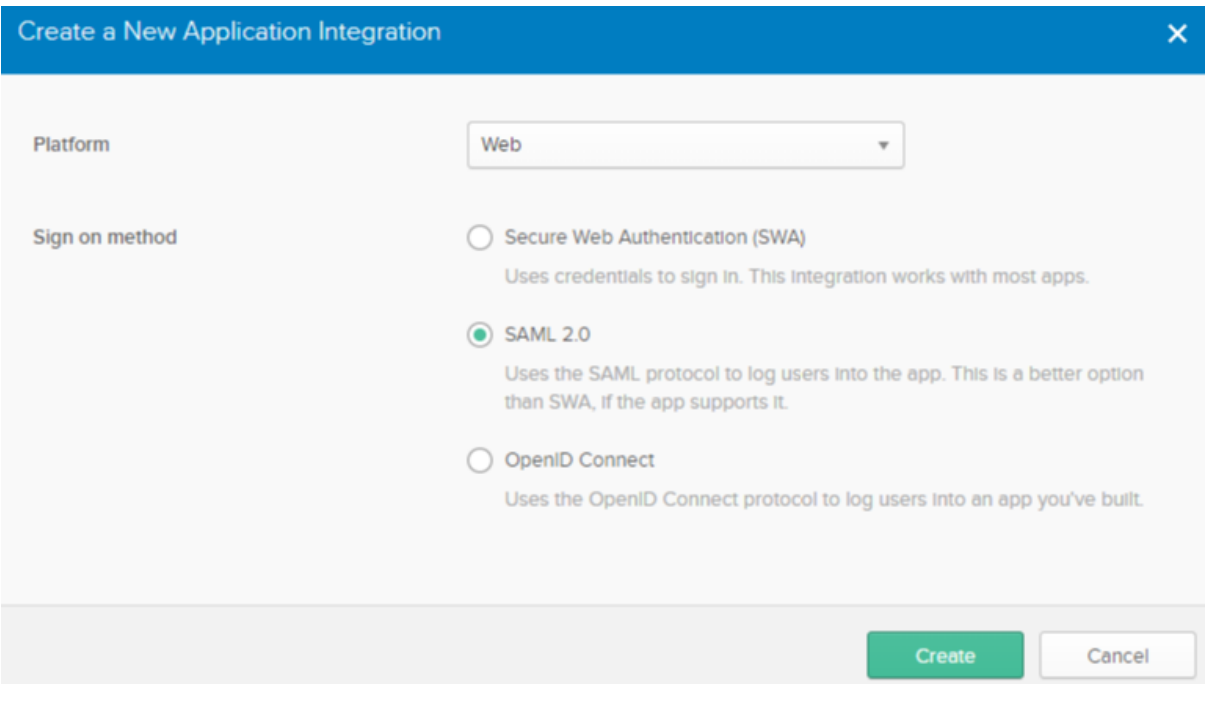

4. On the **General Settings** tab, enter the **App name** for the application and click **Next**.

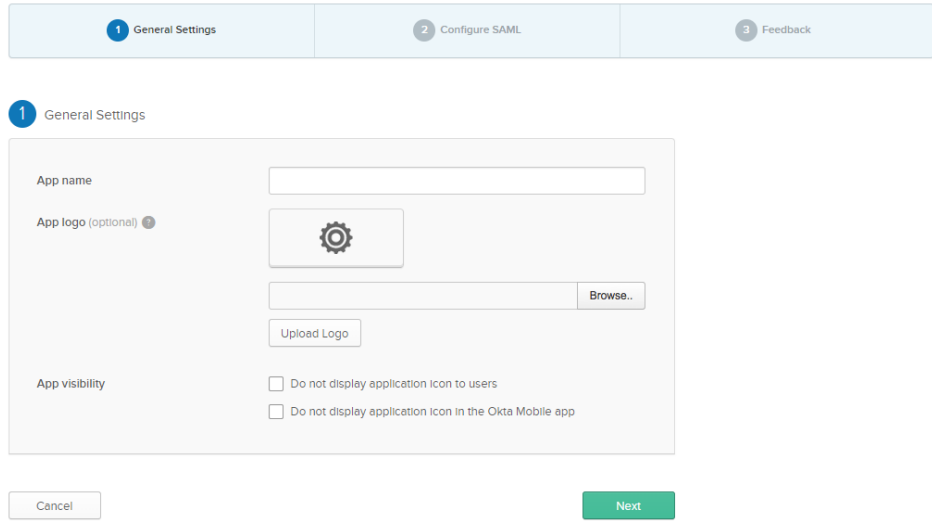

5. On the **Configure SAML** tab, enter the configuration values.

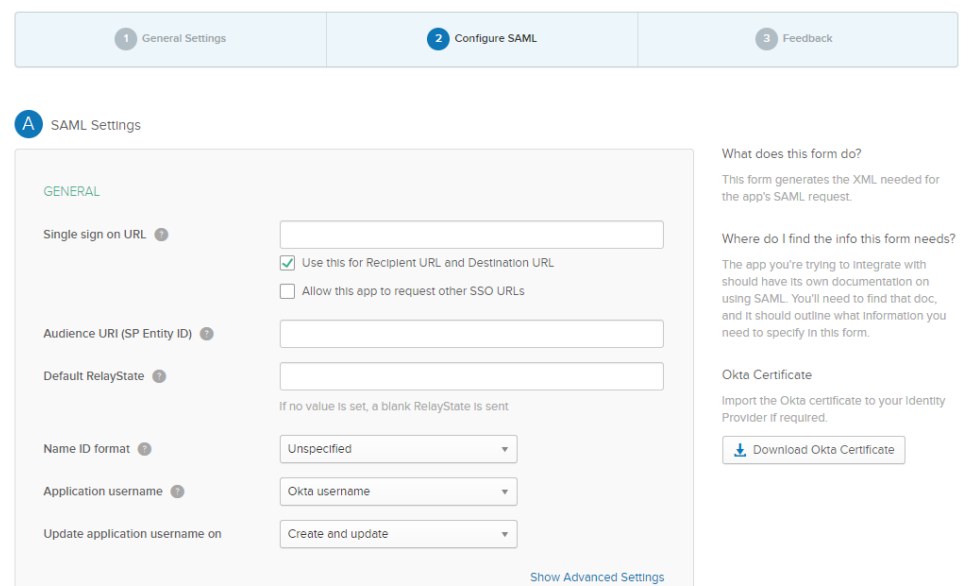

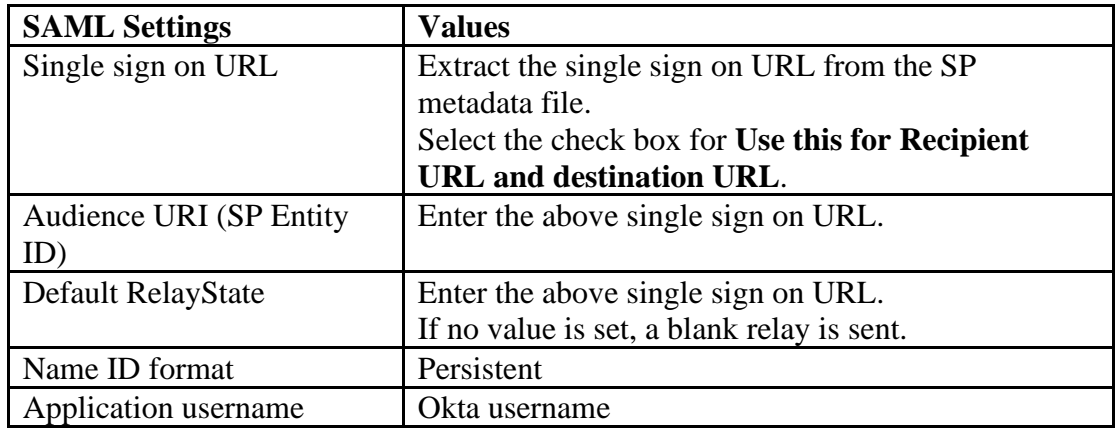

## 6. Click **Show Advanced Settings**.

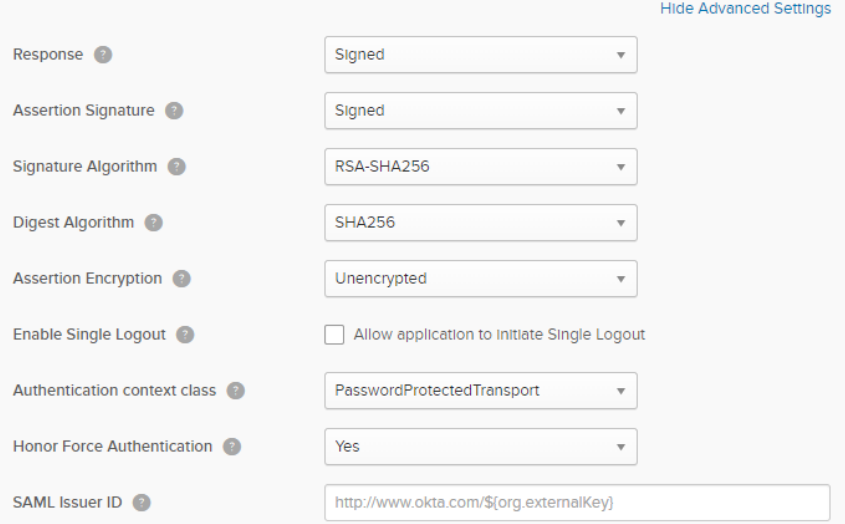

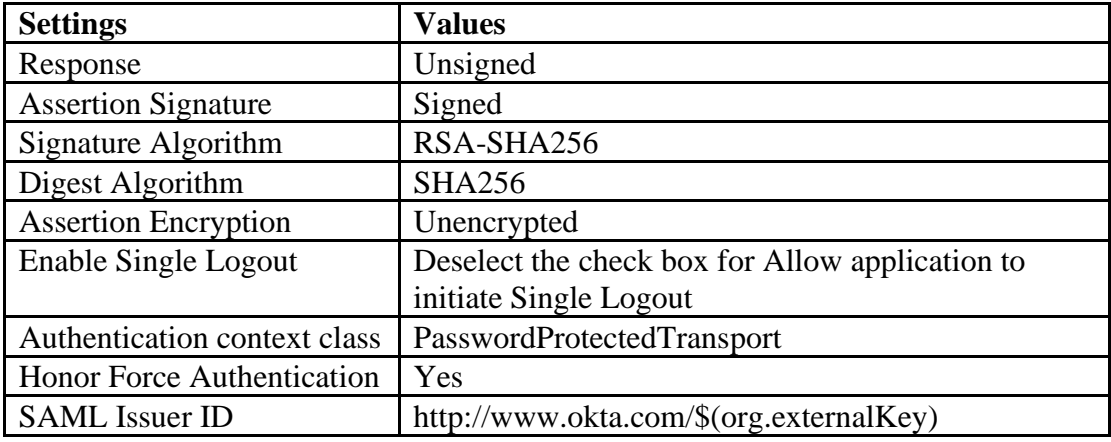

(Optional) Add the screen, ATTRIBUTE STATEMENTS.

- user.email for IDPEmail
- UPN
	- 7. Configure the **Feedback Settings** and click **Finish**.
		- Are you a customer partner: Select I'm an Okta customer adding an internal app.
		- Select the This is an internal app that we have created check box.

# Create SAML Integration

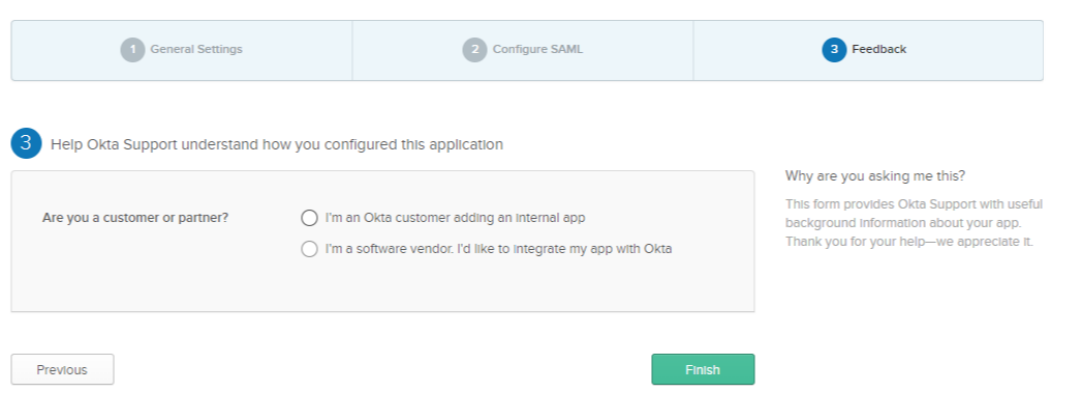

8. Click **Directory** >**People** > **Add Person**. The **Add Person** screen displays. Create a new user.

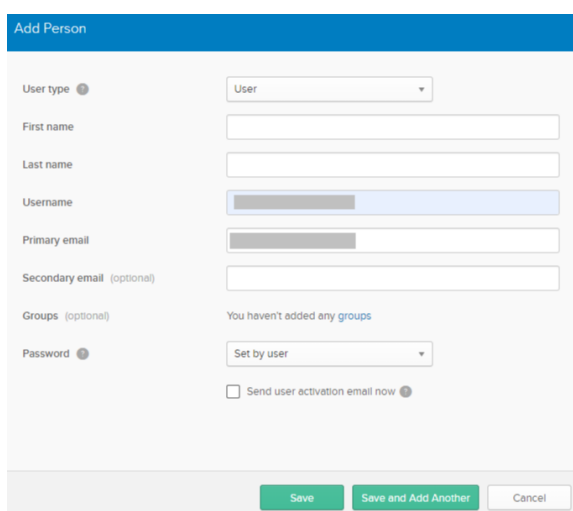

- 9. On the **Applications** tab, click **Assign Application**.
- 10. Select the Application and the User that you have created and click **Next**.

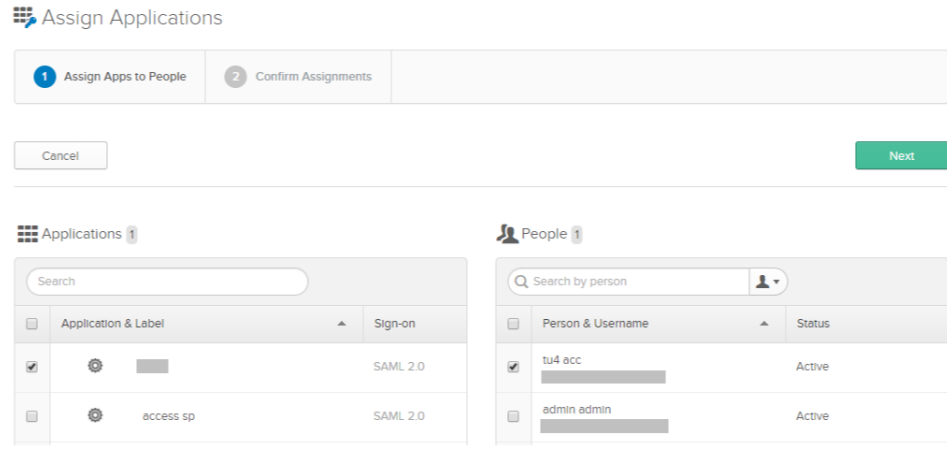

11. Click **Confirm Assignments**.

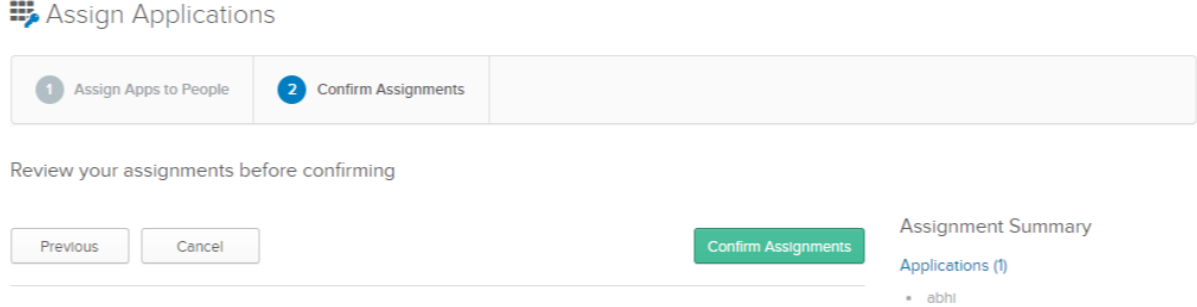

12. Click **Applications**. Select the application you created.

#### 13. Click **Sign On** tab.

14. Click **Identity Provider metadata** to download the metadata file for Okta.

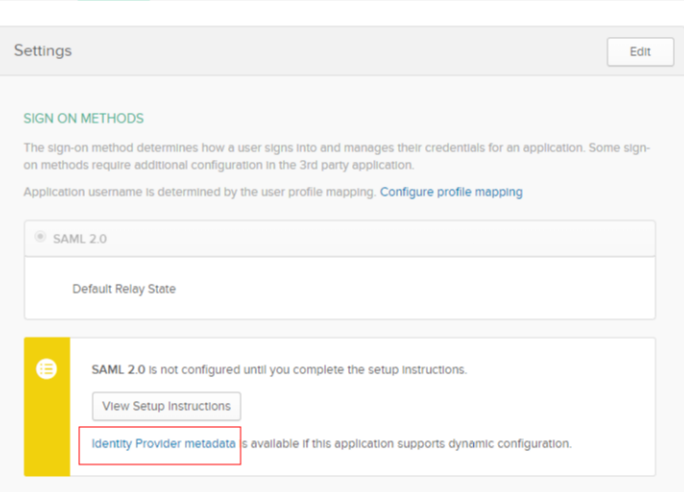

# **Step 2: Configuring Okta in MobileIron Access**

You must create the federated pair in MobileIron Access.

## **Procedure**

- 1. Login to MobileIron Access administrative portal with admin credentials.
- 2. Click **Profile** > **Federation**.

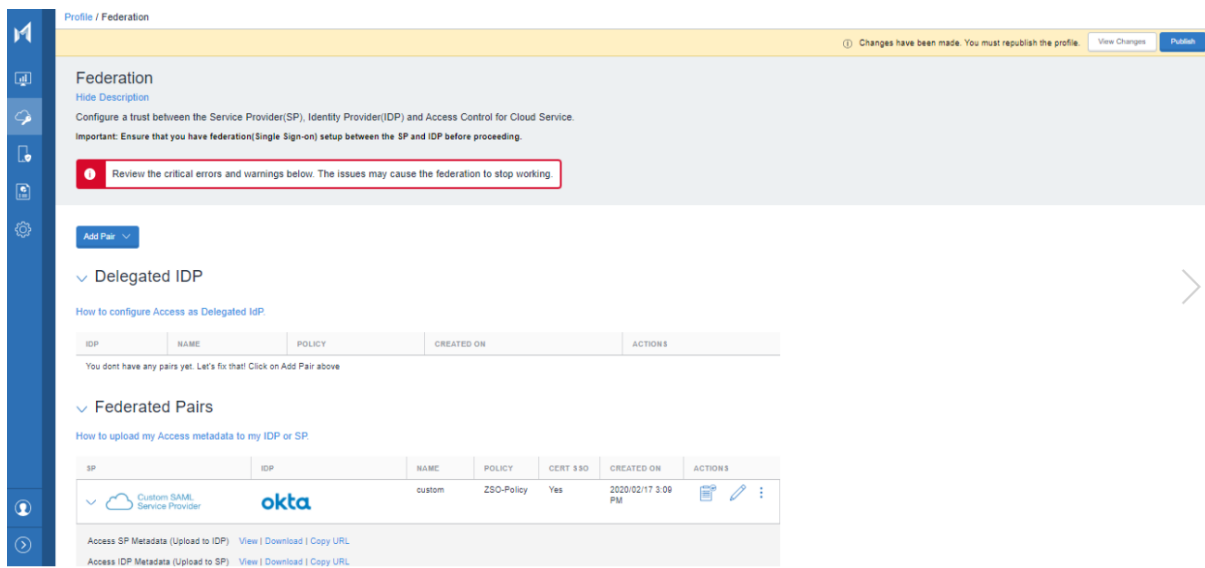

3. Click **Add Pair** > **Federated Pair**. The Choose Service Provider window appears.

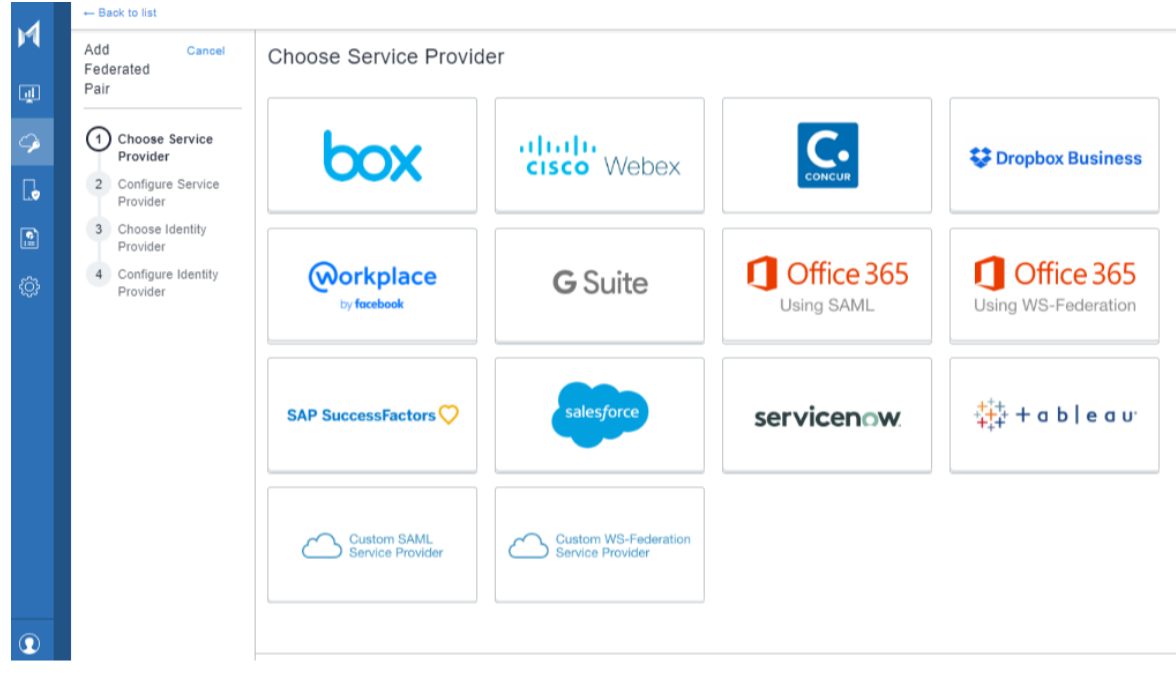

4. Select the appropriate service provider from the catalog and click **Next** to configure the desired service provider.

5. Click **Next** to select the **Okta** as the identity provider and configure the identity provider.

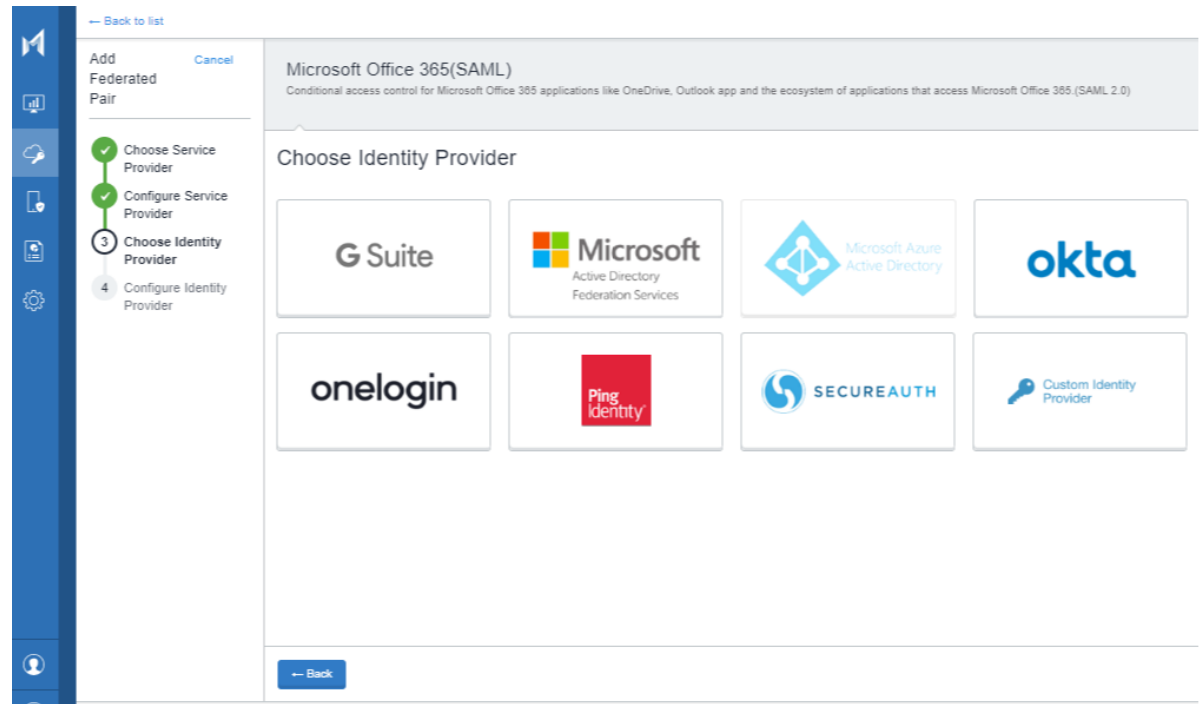

- 6. Select the **Access Signing Certificate** from the drop-down list or click **Advanced Options** to generate a signing certificate.
- 7. Enter the **Identity Provider Federation Metadata**.
	- 1. **Upload Metadata**: Click **Choose File** to upload the metadata file that you downloaded in Step 1 from Okta portal.
	- 2. **Add Metadata**: Extract the **Entity ID URL** and the **Base64 Encoded Certificate** from the metadata file downloaded in Step 1.
		- Enter the same URL for the **Entity ID**, **POST SSO URL**, and **Redirect SSO URL**.
		- Enter the **Base64 Encoded Certificate for Signing**.

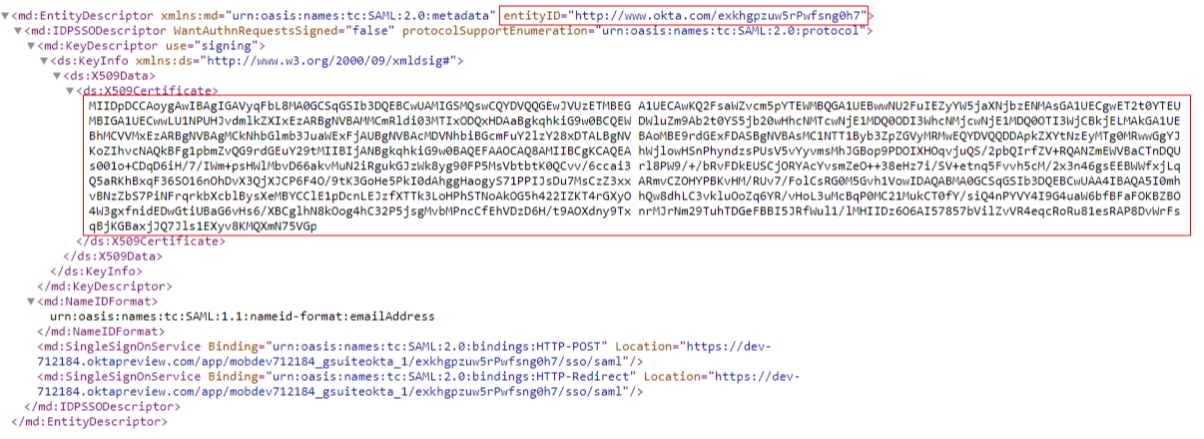

3. **Metadata URL**: In the Okta admin portal, on the **Applications** > **Sign On** tab, click **Identity Provider Metadata**. This file opens in a new tab and the URL of this page forms the Metadata URL for Okta.

For example: [https://dev-](https://dev-712184.oktapreview.com/app/exkpstisjbzZN6lio0h7/sso/saml/metadata)[712184.oktapreview.com/app/exkpstisjbzZN6o0h7/sso/saml/metadata](https://dev-712184.oktapreview.com/app/exkpstisjbzZN6lio0h7/sso/saml/metadata)

- 8. Enter the Identity Provider Settings.
	- 1. Select the **ECP backend Type** from the drop-down list.
		- o WS-Trust 1.3
		- o WS\_Trust 2005
		- o SAML 2.0
	- 2. Enter the **Federated Domain**: <domain\_name>
- 9. Enter the **Active Logon Settings**: Original IDP Active Logon URL: https://<okta>.oktapreview.com/app/office365/exkc1nvw91H9nuyFX0h7/sso/w sfed/active
- 10. Click **Done**.
- 11. On **Profile** > **Federation**, download the following files:
	- **Access SP Metadata (Upload to IDP)**
	- **Access IDP Metadata (Upload to SP)**

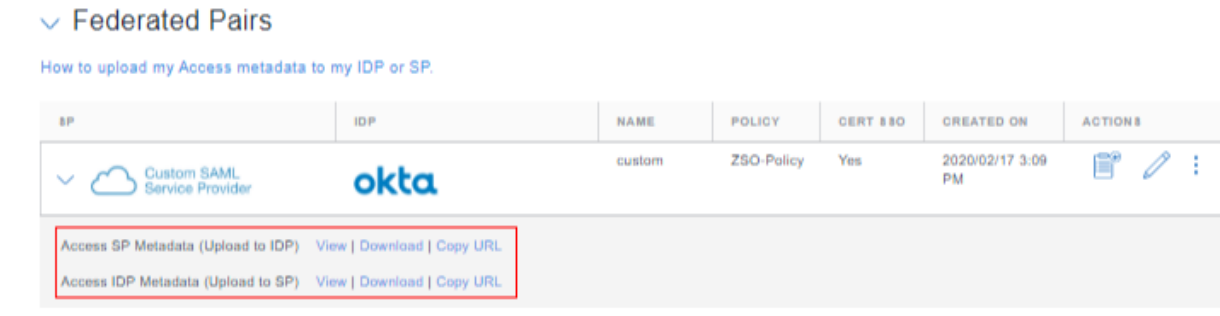

# **Step 3: Updating the IDP configuration**

You must configure the IDP settings with the SP proxy settings to build a trust relationship.

#### **Prerequisites**

Extract the Entity ID from the **Access SP Metadata (Upload to IDP)** downloaded after creating the federated pair.

### **Procedure**

- 1. Login to Okta administrative portal with admin credentials.
- 2. On the **Application** tab, select the application that you created.
- 3. On the **General tab** > **SAML Settings**. Click **Edit**.
- 4. On **General Settings** tab, click **Next**.
- 5. Enter the following details extracted from the **Access SP Metadata (Upload to IDP):**
- **Single sign on URL**: Entity ID of the **Access SP Metadata (Upload to IDP)**
- **Audience URI**: Same as Single sign on URL
- **Name ID Format**: Persistent
- **Application username**: Okta username
- 6. Click **Next** > **Finish**.

# **Related Topics**

The following topics are available in the MobileIron Access Guide. See [Access Product](https://help.mobileiron.com/s/mil-productdoclistpage?Id=a1s3400000240gUAAQ&Name=MobileIron+Access)  [Documentation.](https://help.mobileiron.com/s/mil-productdoclistpage?Id=a1s3400000240gUAAQ&Name=MobileIron+Access)

- See "Zero Sign-on with MobileIron Access" in the *MobileIron Access Guide*.
- See "Configuring LDAP in MobileIron Cloud for session revocation" and "Configuring LDAP in MobileIron Core for session revocation" in the *MobileIron Access Guide*.